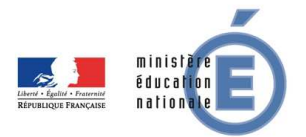

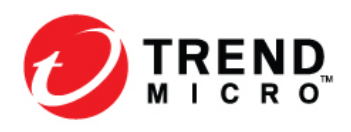

Afin de s'assurer que les utilisateurs de la solution Trend Micro Internet Security bénéficient des dernières fonctionnalités de sécurité implémentées dans les dernières versions de la solution, Trend Micro a décidé de ne pas renouveler les clés existantes. Les nouvelles clés de licences ne sont pas donc compatibles avec les anciennes versions de Trend Micro Internet Security.

## **1) Récupération de la nouvelle clé**

Pour récupérer votre nouvelle clé (protection pour 3 dispositifs), il faut vous connecter au site http://edu.trendmicro.fr/view/index.php et vous inscrire avec votre adresse professionnelle.

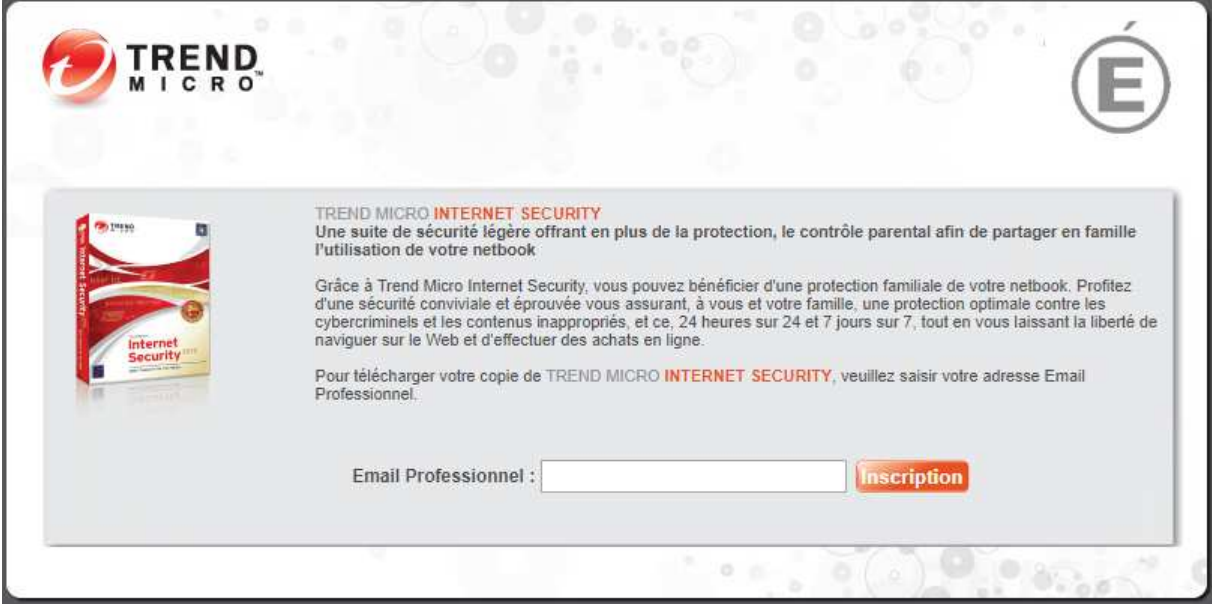

**REMARQUE** : une seule clé par adresse email sera délivrée.

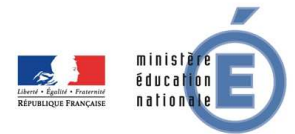

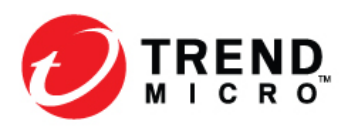

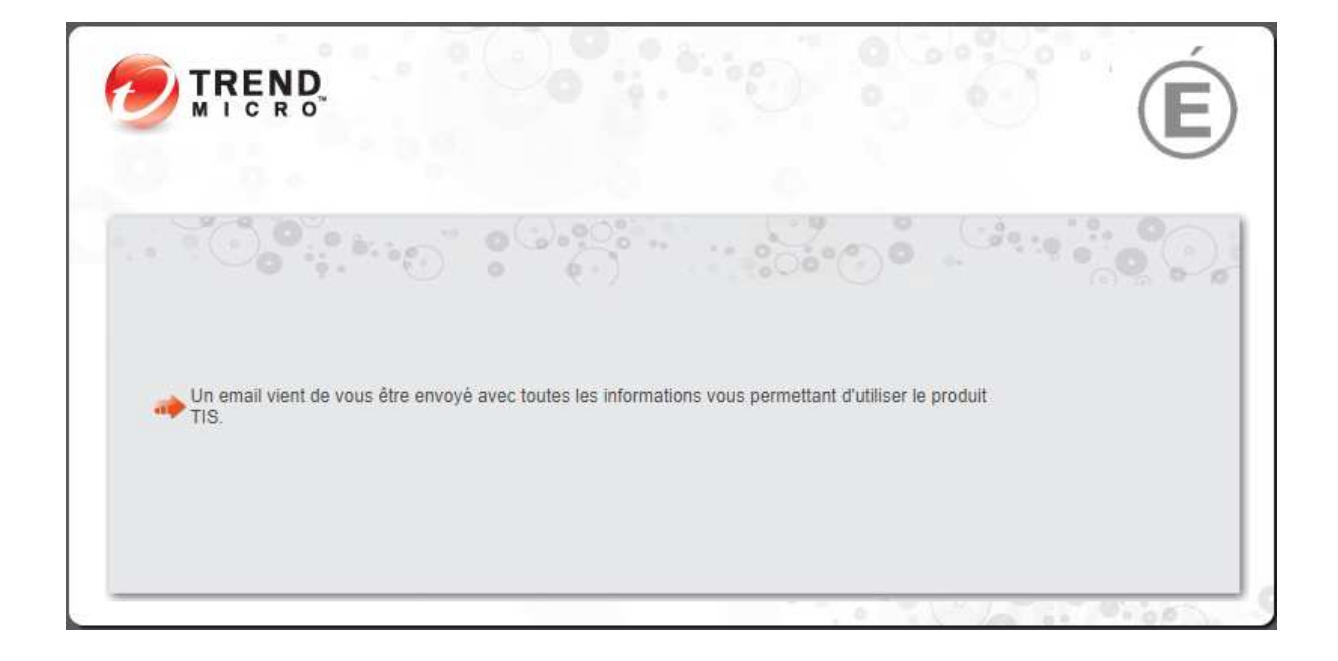

## **2) Vérification de la version installée**

a) Faire un clic droit sur l'icône Trend en bas à droite puis cliquer sur « Ouvrir la console principale »

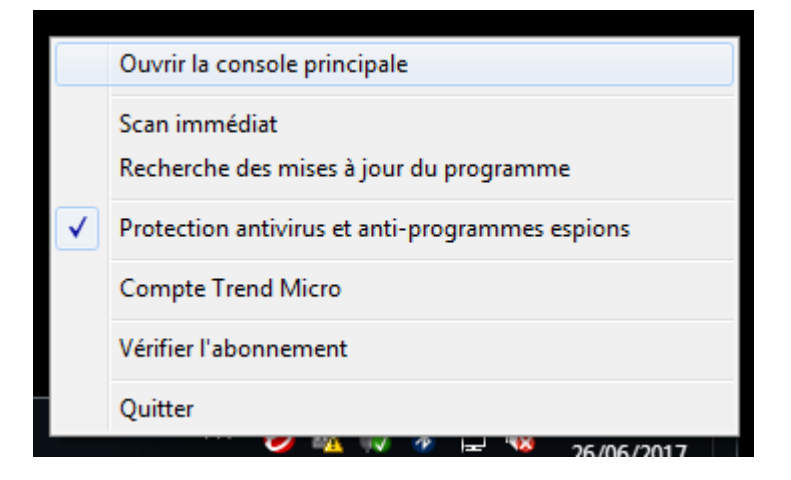

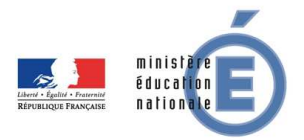

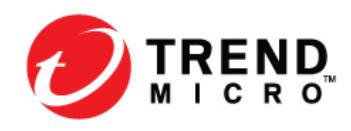

- TREND MICRO<br>**Internet** Security  $\circledcirc$  =  $\cdot$  $- x$ Informations sur l'abonnement  $\Theta$ À propos du logiciel  $\mathcal{L}$ Dispositif Confidentialité Données Famille  $\circ$ SCAN Protégé Merci d'avoir essayé ce logiciel. Cette version d'évaluation gratuite expire le 27/07/2017. Acheter maintenant ● Présente déjà un numéro de TREND Expire le 27/07/2017 série
- b) Dans la liste déroulante, sélectionner « A propos du logiciel »

**c) Définition de la version** 

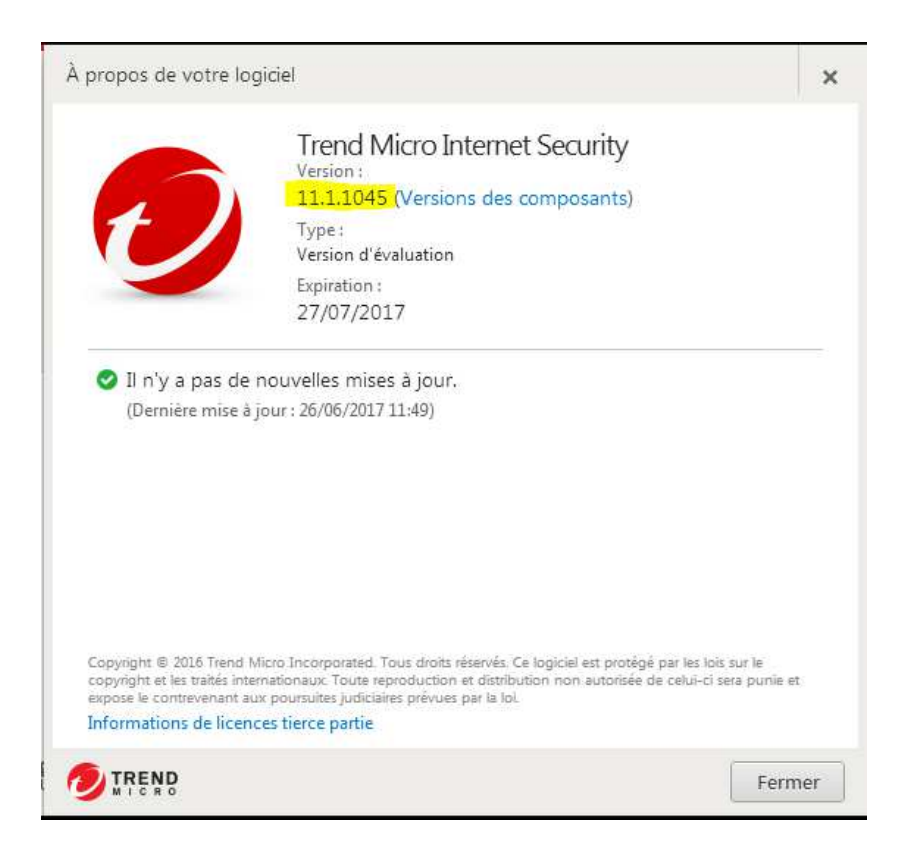

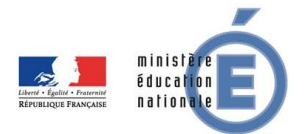

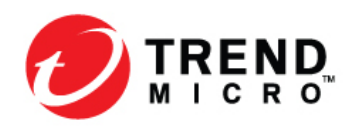

La version 10 correspond à la version 2016 et la version 11 à la version 2017.

Pour Windows XP, seule la version 10 est compatible.

KB Trend Micro officielle (en anglais) : https://esupport.trendmicro.com/enus/home/pages/technical-support/1101952.aspx?vwd=NoteXP-\_-prd=gen-\_-src=KB1115023-\_-loc=Default#supportedxp

Pour les autres systèmes d'exploitation (à partir de Vista), il faut être en version 11.

Si la version installée n'est pas la bonne, il faut télécharger la dernière version selon votre système d'exploitation via les liens que vous trouverez dans le mail de licence puis mettre à jour le logiciel en lançant l'exécutable précédemment téléchargé.

## **d) Modification du code**

Si la version installé est la bonne, vous pouvez directement mettre à jour votre licence.

a) Faire un clic droit sur l'icône Trend en bas à droite puis cliquer sur « Vérifier l'abonnement »

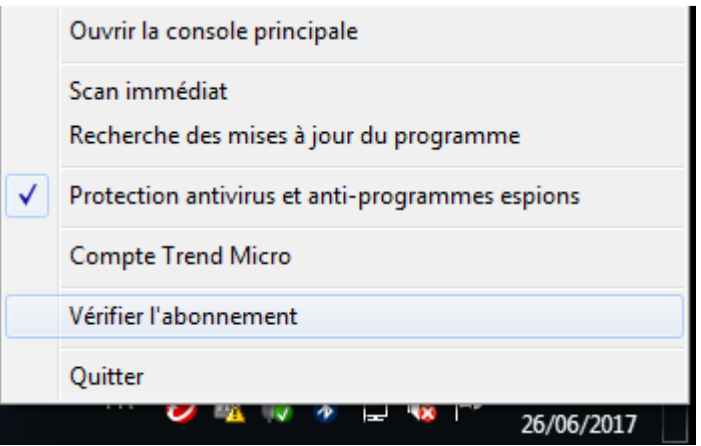

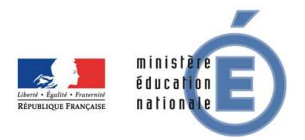

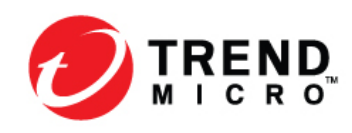

## b) Puis cliquer sur « Modifier votre numéro de série »

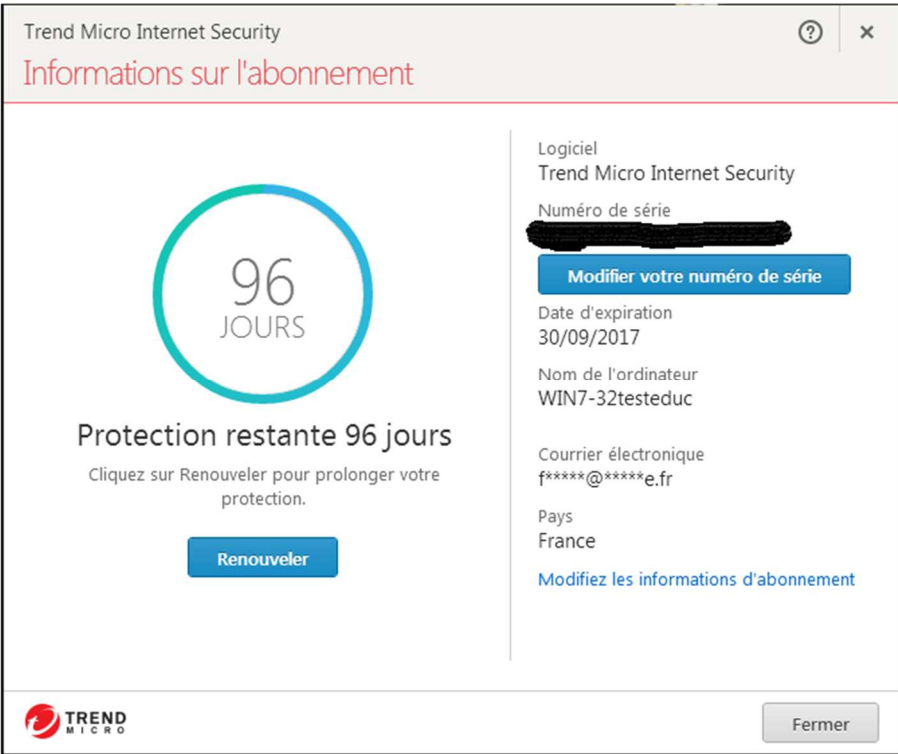

Rentrer votre nouveau numéro.

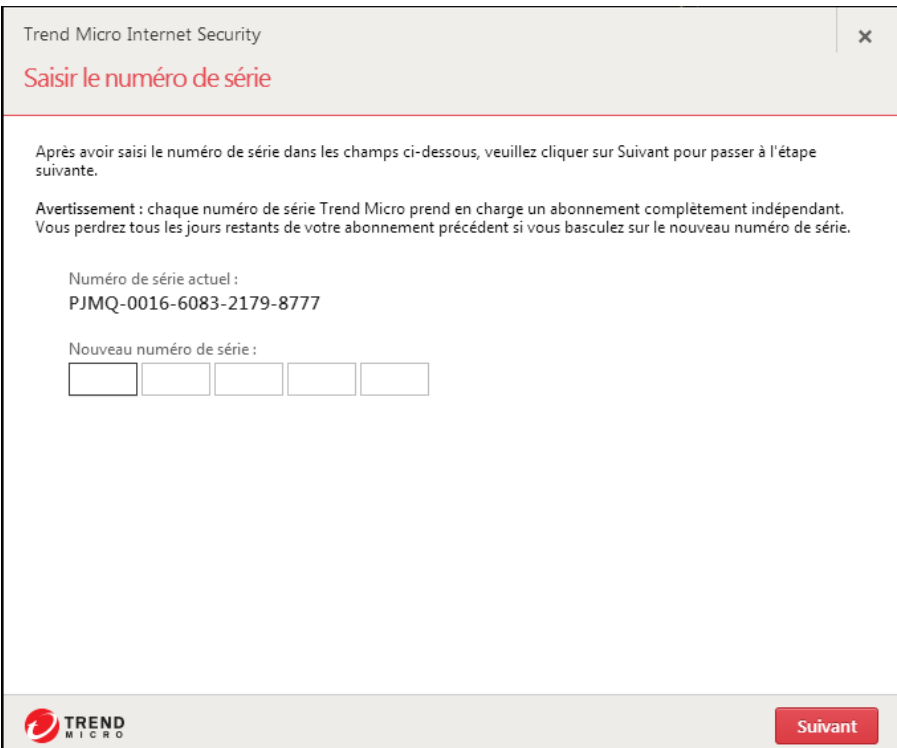